Fortech S.r.l Via Rigoletto,4 47922 Rimini (RN) Italia P. IVA 03618500403 T. +39 0541 364611

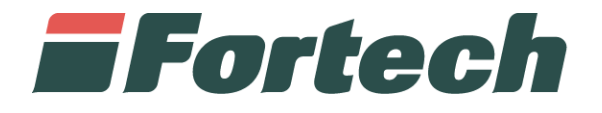

# **Caricamento video da SiteManager**

Quick Guide

fortech.it info@fortech.it

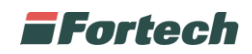

#### **INTRODUZIONE**

SiteManager è la piattaforma web Fortech che consente di avere una panoramica complessiva dei propri punti vendita, analizzare i dati di vendita e di gestire diverse funzioni operative come il cambio prezzi o la gestione dei carichi/scarichi. Tra le diverse operazioni è possibile caricare dei filmati sui monitor dei propri terminali di piazzale smartOPT creando delle vere e proprie campagne video. La seguente procedura mostra come effettuare il caricamento dei filmati e la relativa schedulazione.

## **ACCESSO AL SISTEMA**

Accedere al sito fortech.it e cliccare su "Area Riservata" nella barra in alto.

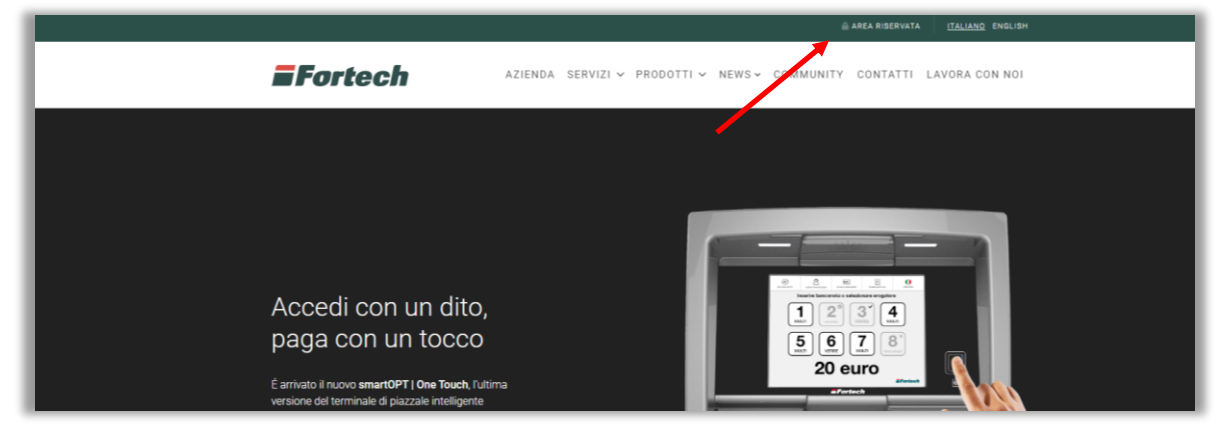

Si aprirà la schermata di accesso, inserire quindi le proprie credenziali e cliccare su "Accedi".

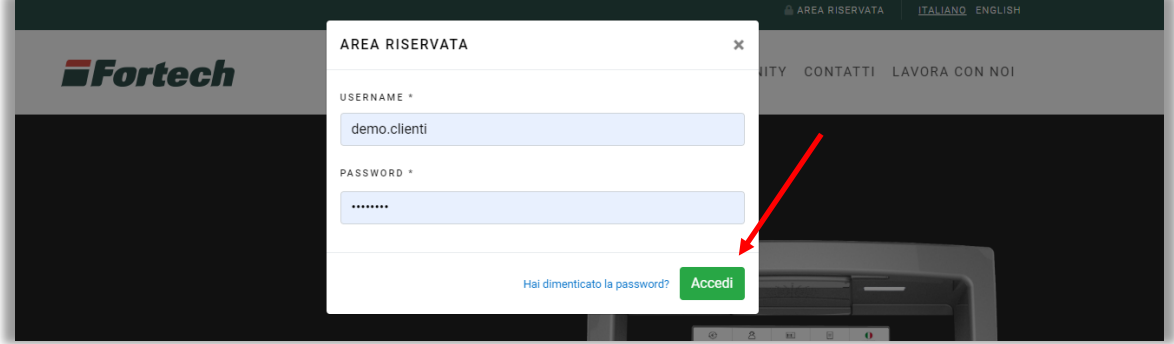

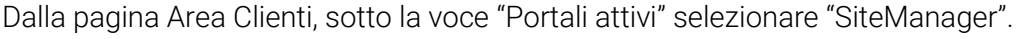

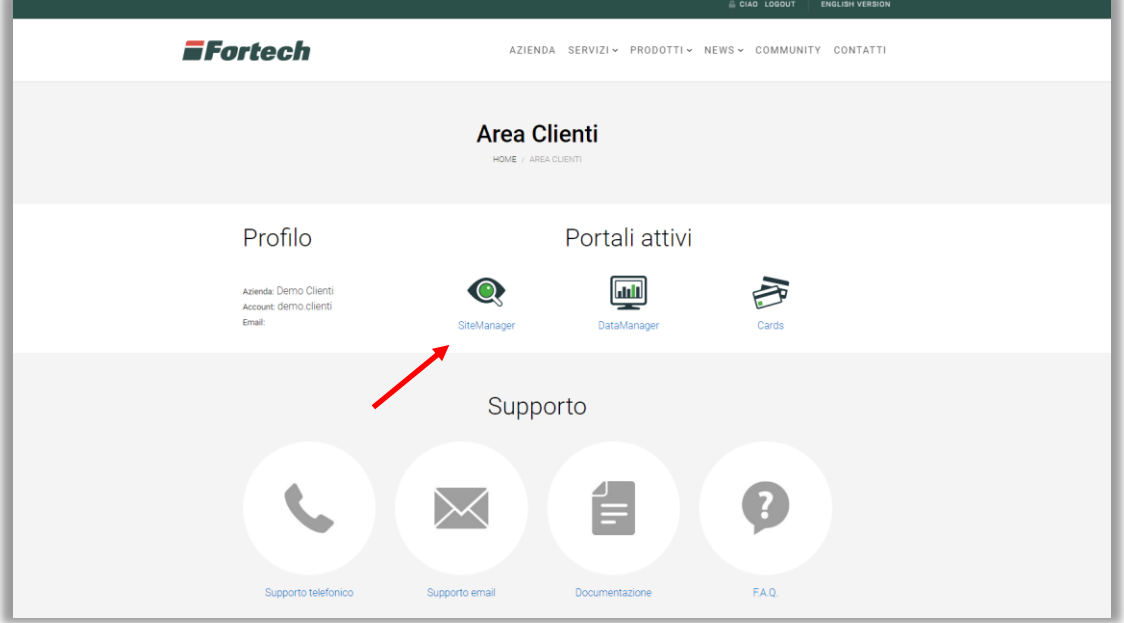

1

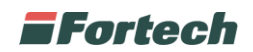

### **CAMPAGNE PUBBLICITARIE**

Da SiteManager è possibile creare delle campagne video che consentono di caricare e riprodurre dei filmati sui propri terminali self sul piazzale.

Dalla homepage cliccare su "Menu Rete" nella barra in alto e in seguito su "Campagne Pubblicitarie".

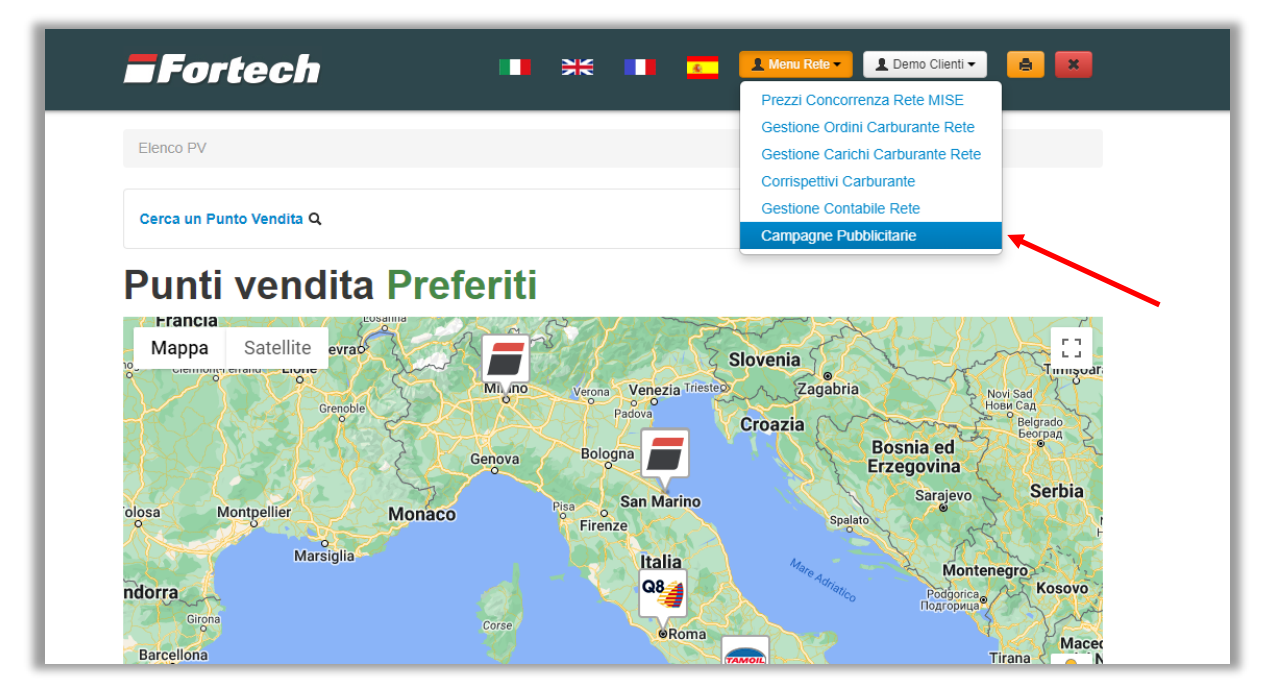

Si apre una schermata in cui è possibile visualizzare l'elenco delle campagne create.

Dalla tabella a sinistra è possibile monitorare il numero delle campagne programmate, in corso di riproduzione e terminate.

Cliccando sul pulsante "Nuova Campagna" si può impostare una nuova campagna video, mentre il pulsante "Aggiorna Lista" consente di aggiornare l'elenco delle campagne create.

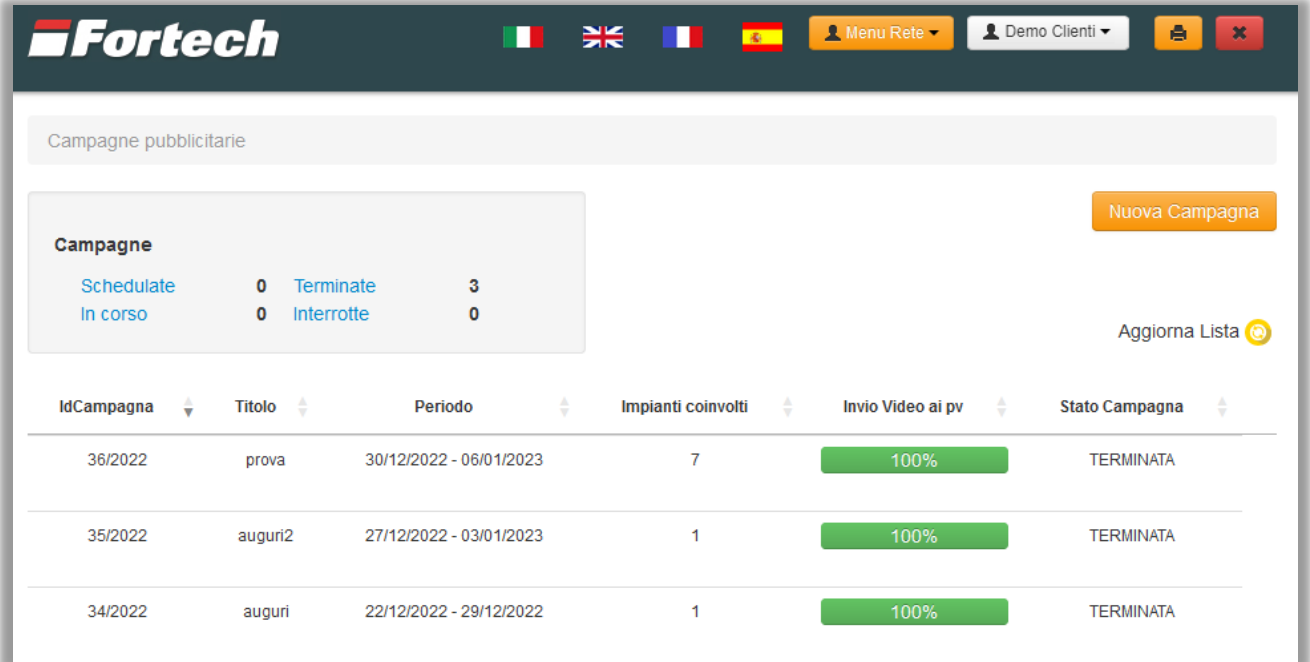

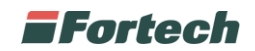

#### **NUOVA CAMPAGNA VIDEO**

Per impostare una nuova campagna video premere sul pulsante "Nuova Campagna".

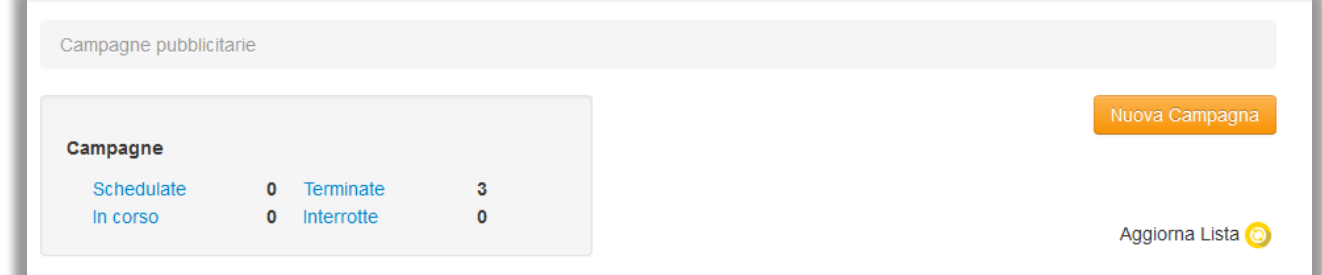

Si apre la schermata di creazione nuova campagna video in cui poter inserire un "Titolo", una "Descrizione", scegliere gli impianti in cui sarà riprodotto il video dal pulsante "Gestione PV+" e caricare il video premendo sul pulsante "Crea Configurazione".

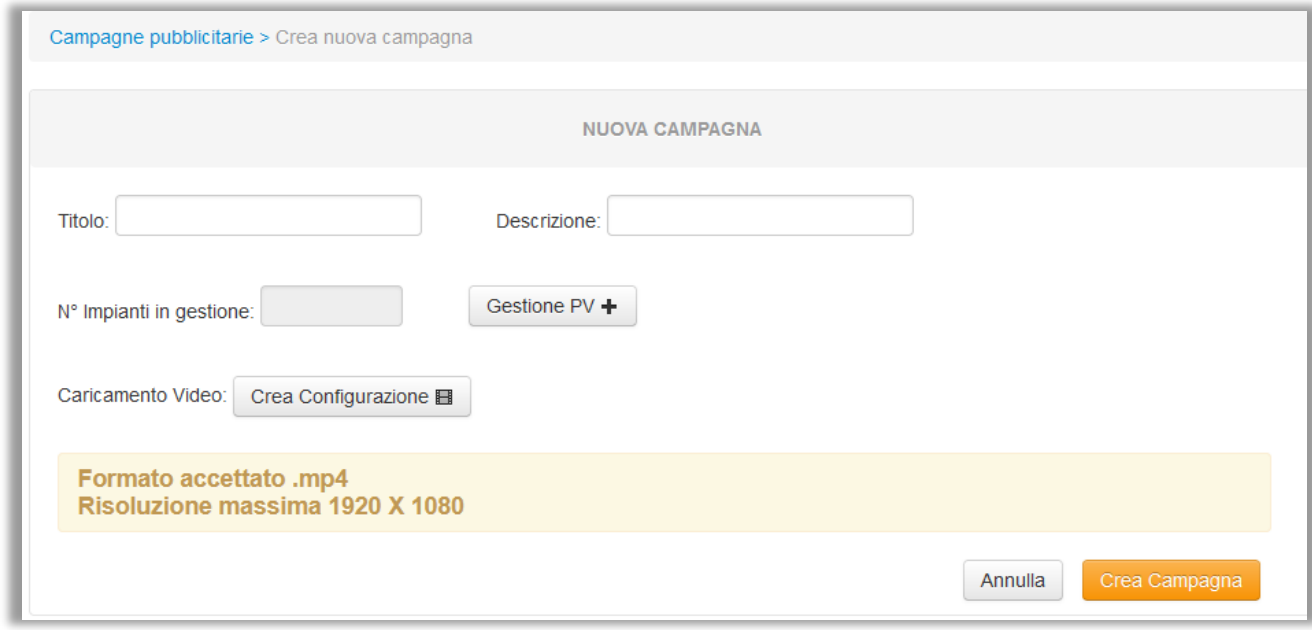

Vengono indicate in grassetto anche le specifiche relative al video caricabile:

Formato accettato .mp4 Risoluzione massima 1920 X 1080

Premendo su "Aggiungi PV +" si apre un popup in cui è possibile visualizzare e selezionare gli impianti desiderati per la riproduzione del video. Dopo averli selezionati premere su "Aggiungi".

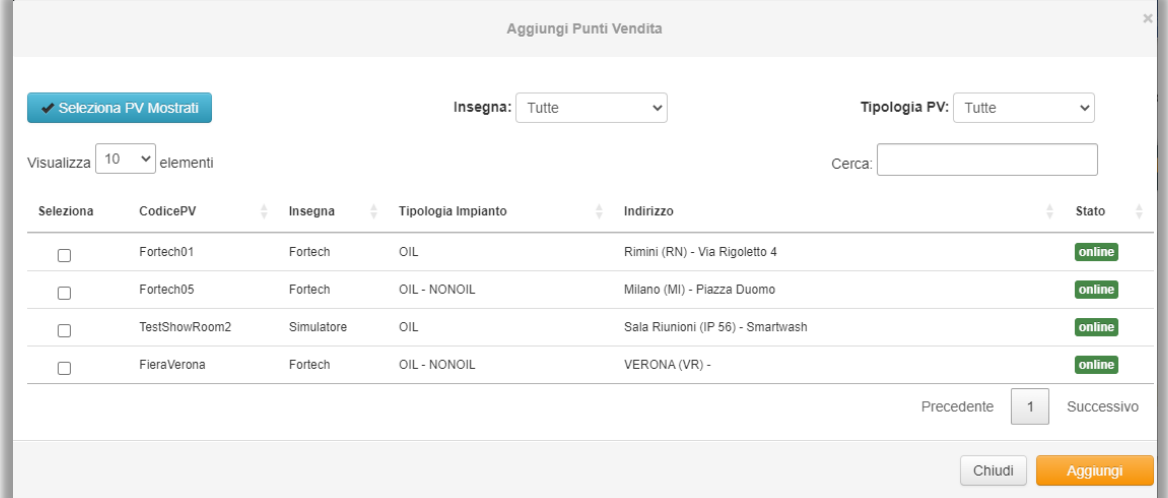

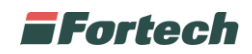

È necessario creare la configurazione cliccando su "Crea configurazione". Si apre un popup che consente di inserire un titolo alla "Nuova Configurazione", caricare il video, impostare il periodo di validità (data e orario di inizio e fine campagna) in cui verrà riprodotto il video e selezionare i giorni della settimana e un intervallo orario di riproduzione.

Al termine confermare premendo il pulsante "Salva".

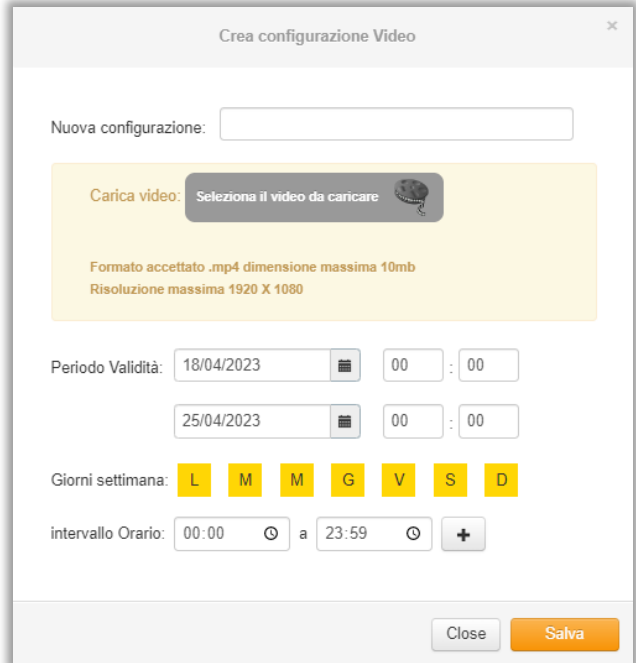

È possibile eliminare i punti vendita selezionati o il video caricato premendo sulle icone dei relativi cestini.

Dopo aver impostato la campagna e le sue configurazioni cliccare su "Crea Campagna".

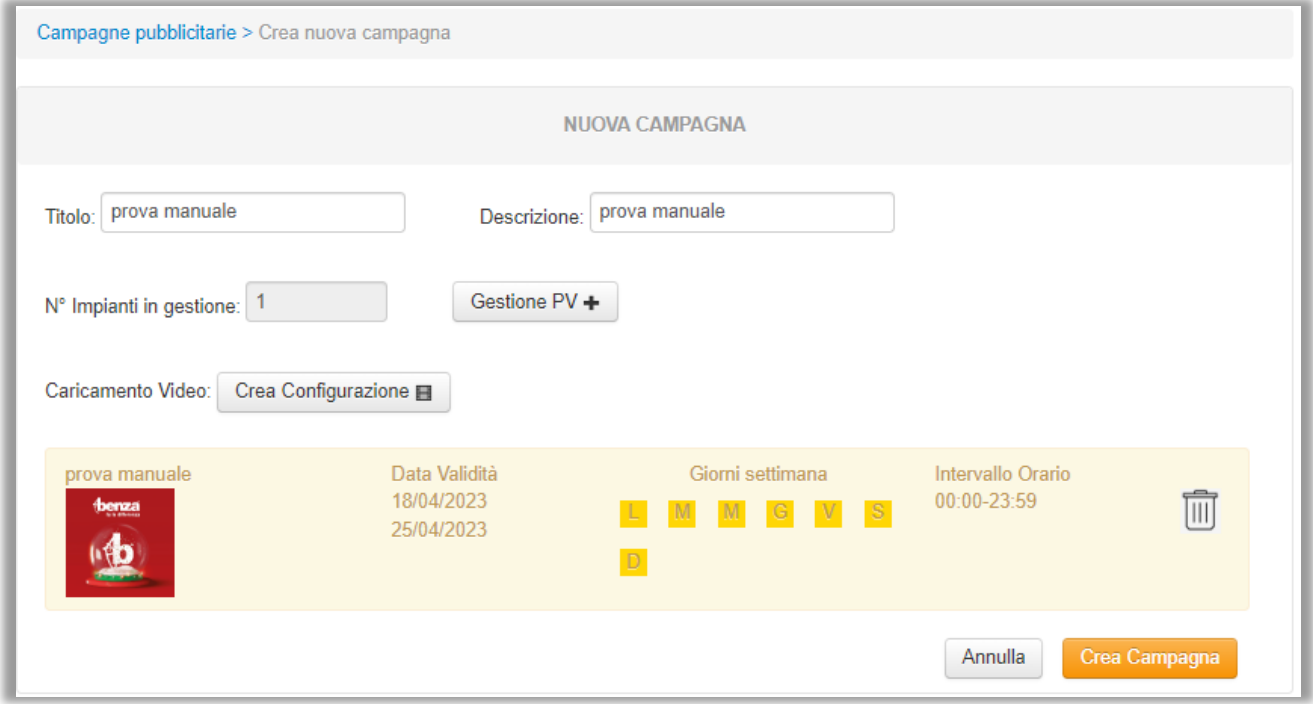

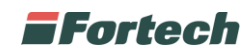

Dopo aver creato la campagna questa sarà visibile nell'elenco delle campagne pubblicitarie e sarà aggiornata anche la tabella con le campagne in corso.

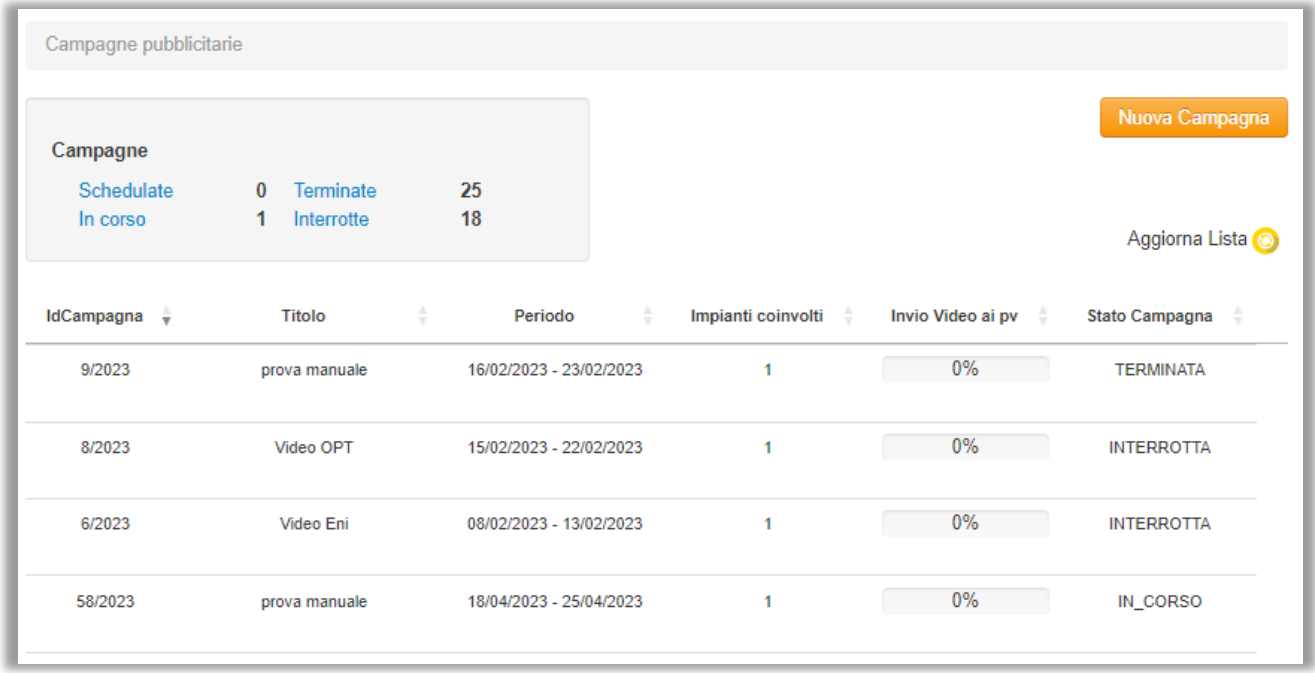

È possibile cliccare sulla riga della campagna desiderata per visualizzarne i dettagli o per interromperla.

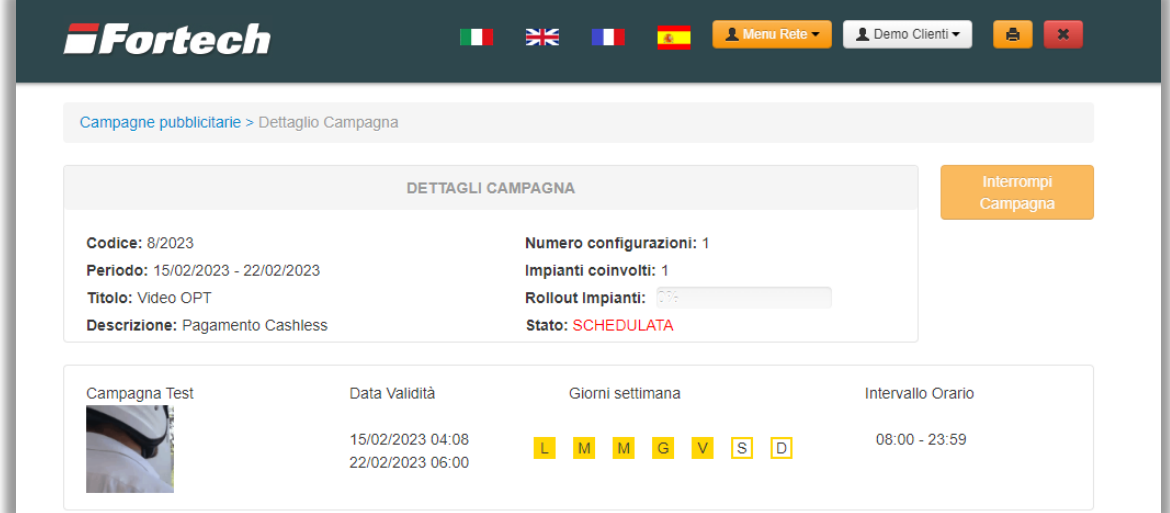

Dopo aver premuto su "Interrompi Campagna", il video non sarà più riprodotto dal terminale.

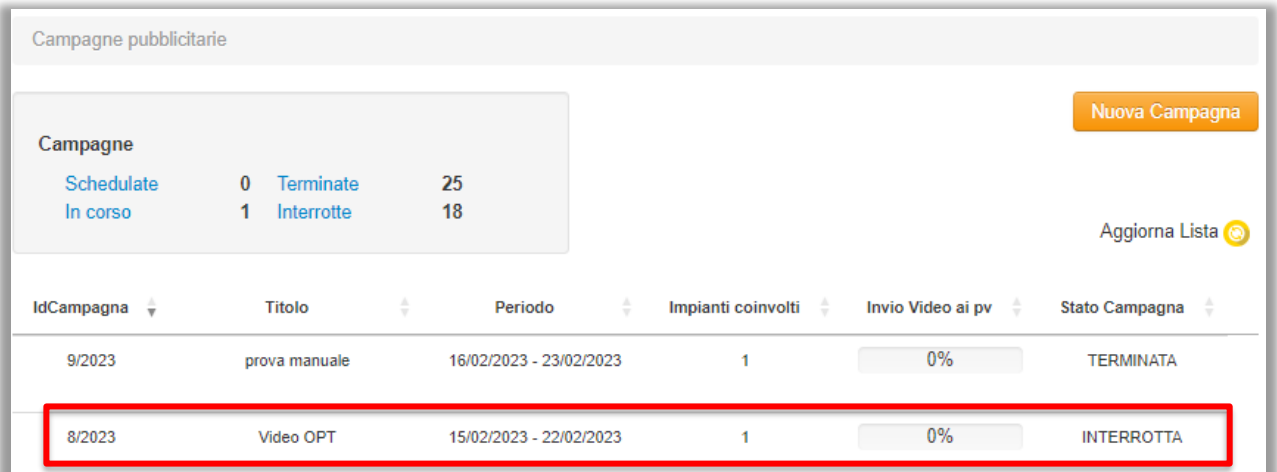

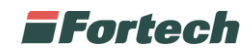

# **CARICAMENTO DI PIÙ VIDEO CONTEMPORANEAMENTE**

È possibile schedulare più campagne contemporaneamente scegliendo con attenzione i periodi nei quali i video devono essere caricati.

Ad esempio si potrebbe impostare e caricare:

- il VIDEO 1 dalle 00:00 alle 7:59 del mattino (quindi nel periodo notturno),

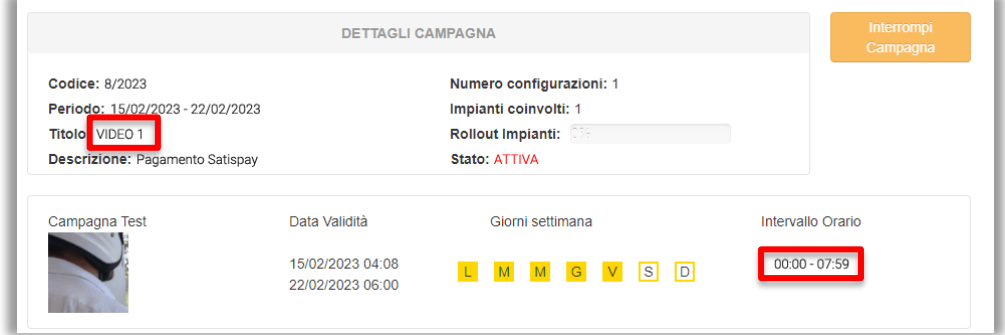

- il VIDEO 2 dalle 8:00 alle 23:59.

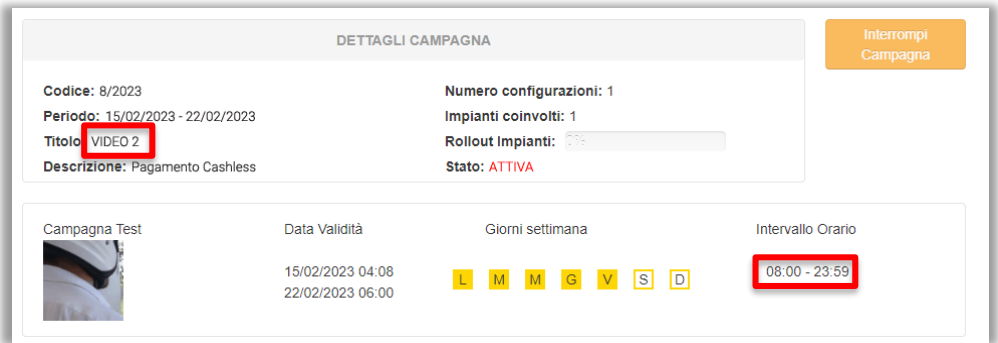

Se invece si sceglie uno stesso periodo, ad esempio si creano due campagne in cui entrambi i video vengono impostati dal lunedì alla domenica, dalla 00:00 alle 23:59 (dunque tutti i giorni, h24) i due video saranno riprodotti alternandosi.

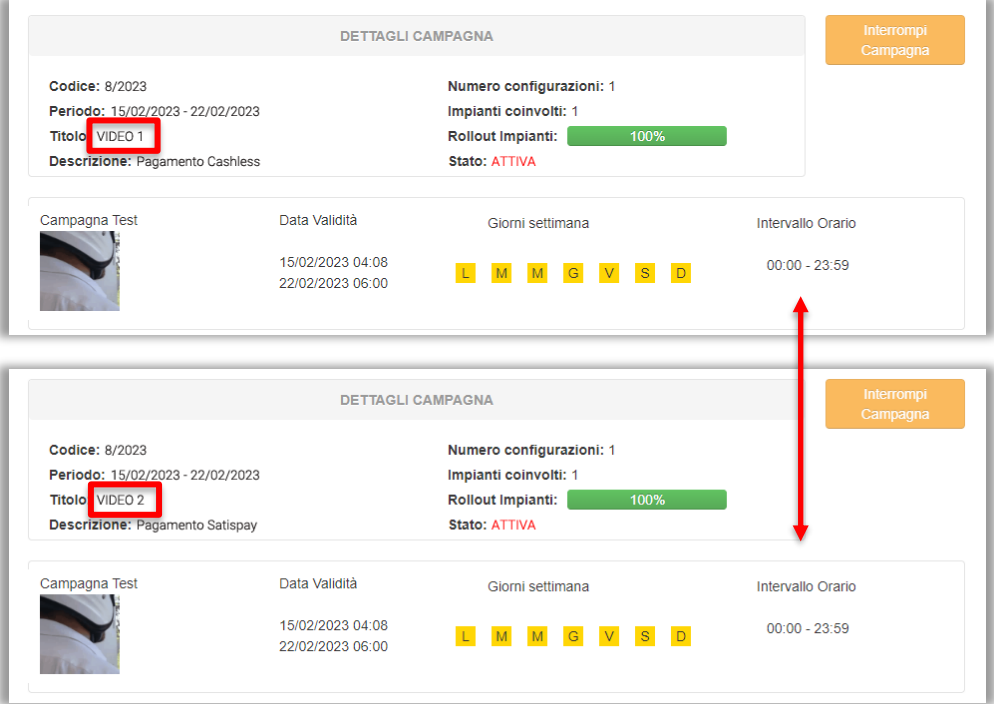